# **PETICIONS TELEMÀTIQUES**

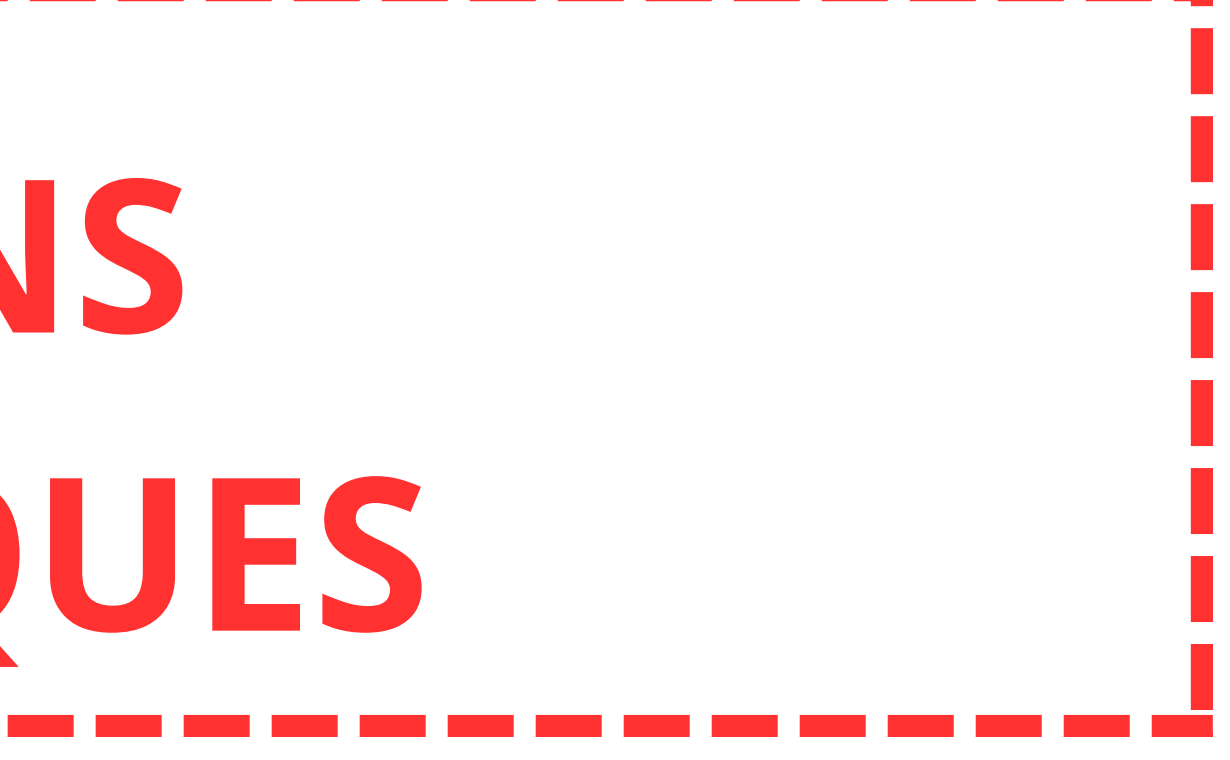

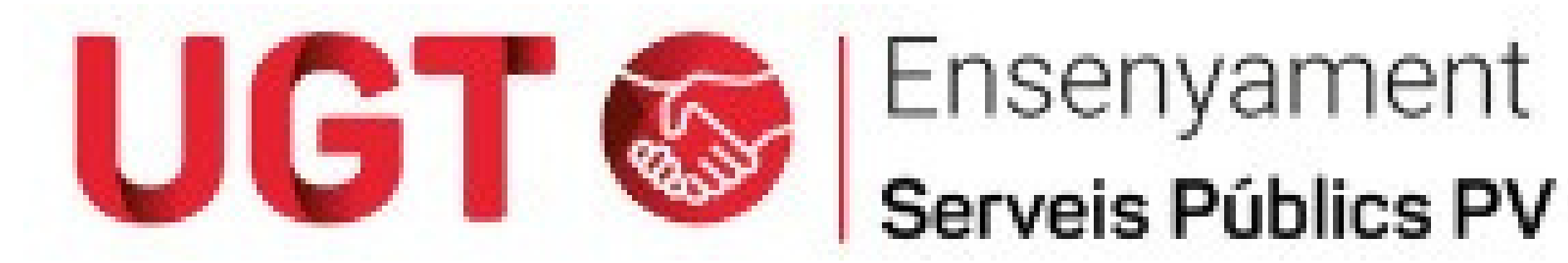

# **CONCURS DE TRASLLATS**

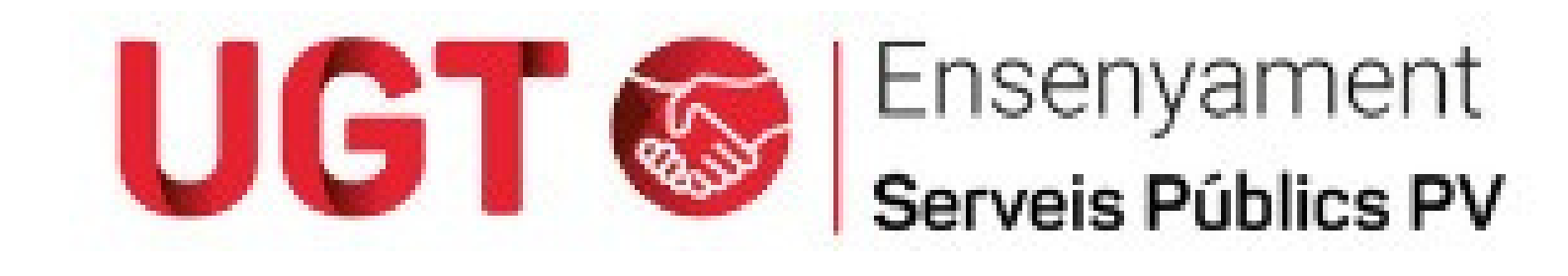

**ENLLAÇ [NORMATIVA](https://ensenyamentugtpv.org/ugt-informa-concurs-de-trasllats-normativa/)**

· RESOLUCIÓ de 24 d'octubre de 2023, de la directora general de Personal Docent, per la qual es convoca un procediment de provisió de llocs del personal funcionari docent del cos de mestres, dependents de l'àmbit de gestió **de la Generalitat Valenciana. [2023/10863]**

• RESOLUCIÓ de 24 d'octubre 2023, de la directora general de Personal Docent, per la qual es convoca procediment de **provisió de llocs de places del personal funcionari docent dels cossos de catedràtics i professors d'Ensenyament Secundari, de professors tècnics de Formació Professional, de professors especialistes en sectors singulars de** Formació Professional, de catedràtics i professors d'escoles oficials d'idiomes, de catedràtics i professors de Música i Arts Escèniques, i de catedràtics, professors i mestres de taller d'Arts Plàstiques i Disseny, dependents de l'àmbit de **gestió de la Generalitat Valenciana. [2023/10866]**

- RESOLUCIÓ de 24 d'octubre 2023, de la directora general de Personal Docent, per la qual es convoca el procediment
- de provisió de llocs de places del personal funcionari docent del cos d'inspectors i inspectores al servei de
- **l'Administració educativa i d'inspectors i inspectores d'Educació, dependents de l'àmbit de gestió de la Generalitat**
- **Valenciana. [2023/10867]**

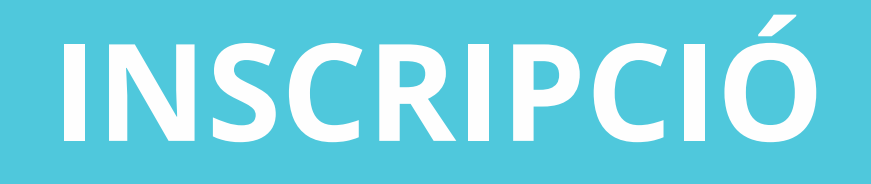

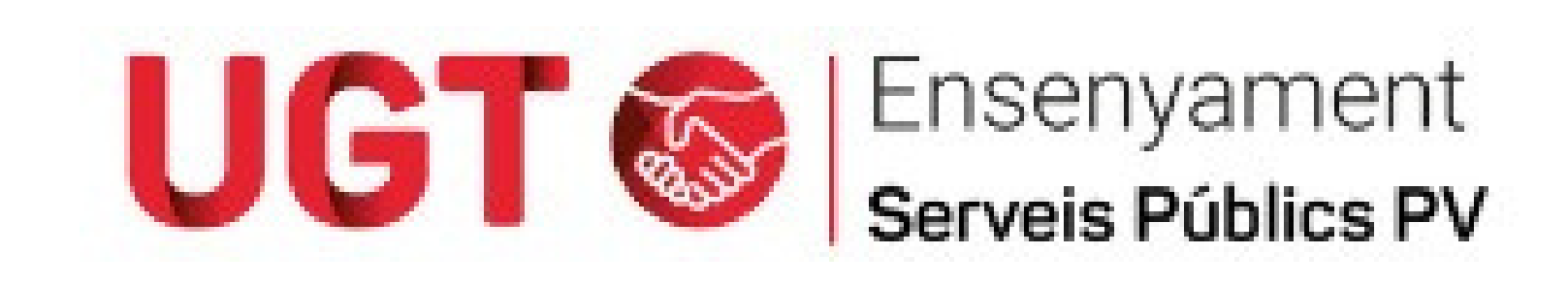

# **Termini de presentació: Des de les 00.00 hores del dia 25 de gener de 2024 fins a les 23.59 hores del 31 de gener de 2024.**

## **PARTICIPANTS**

- **PARTICIPACIÓ VOLUNTÀRIA: Persona que no accedeix a l'aplicatiu, no continua en el procés.**
- **PARTICIPACIÓ OBLIGATÒRIA: Persona que no finalitza la petició. Qui no participa, concursa sense escollir els destins (manera forçosa).**

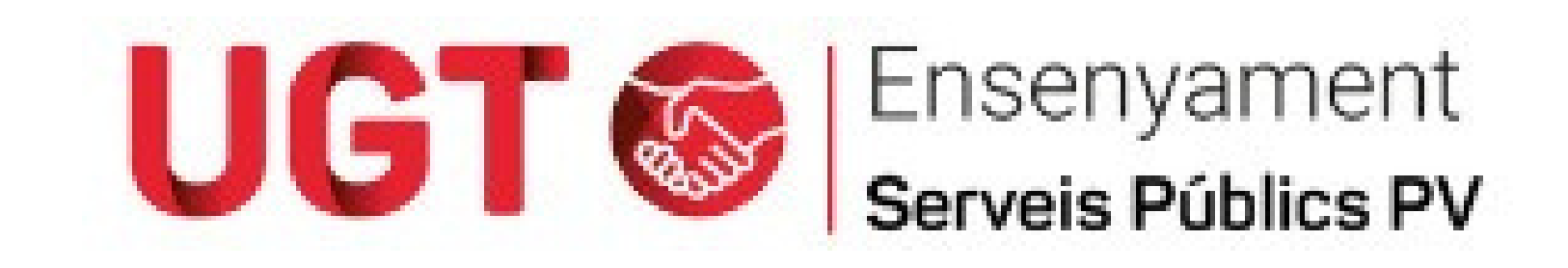

**GENER Iniversitats** 

Valencià

Accés a aplicacions d'Ed

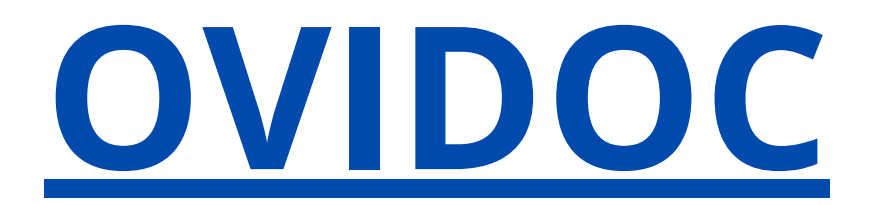

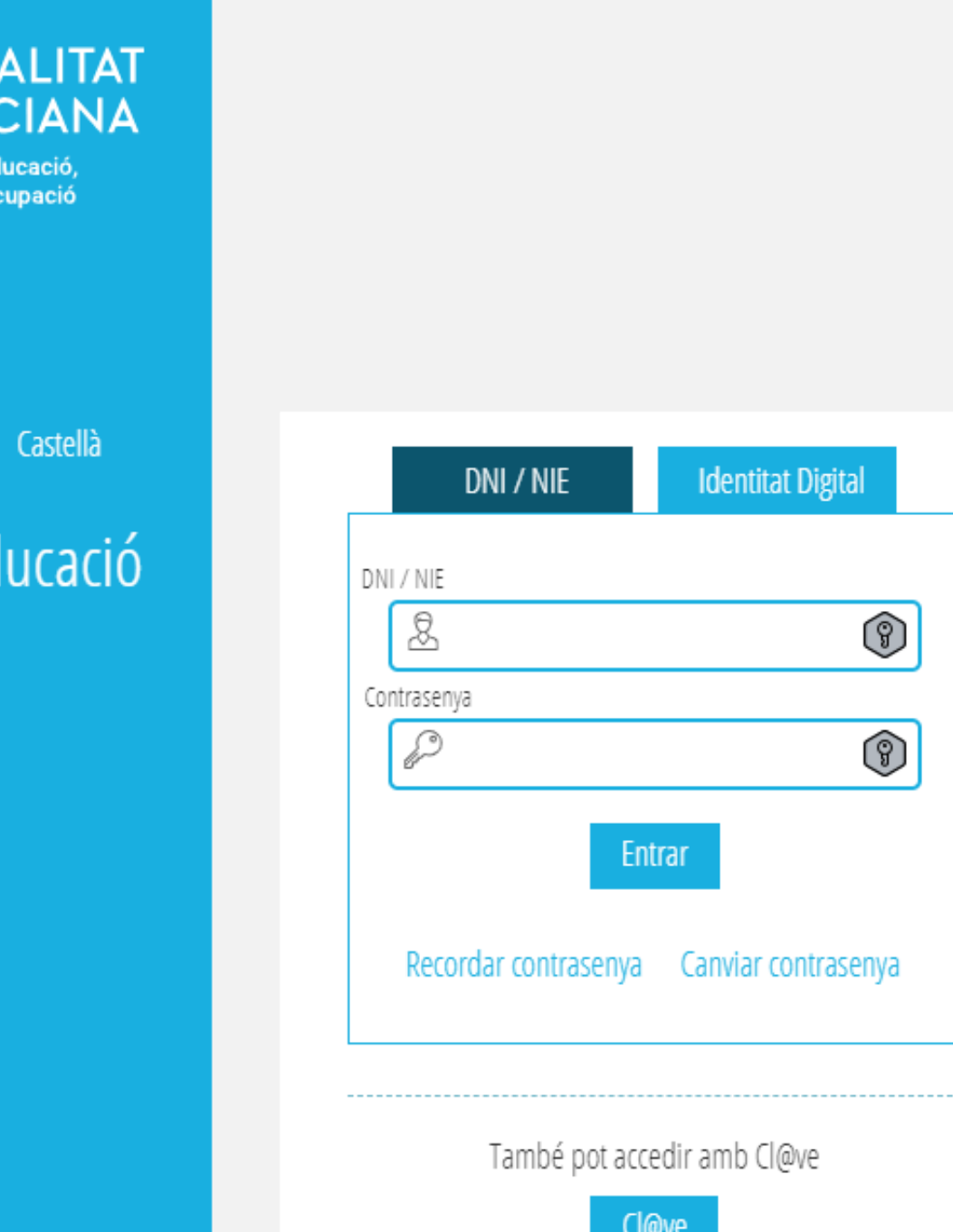

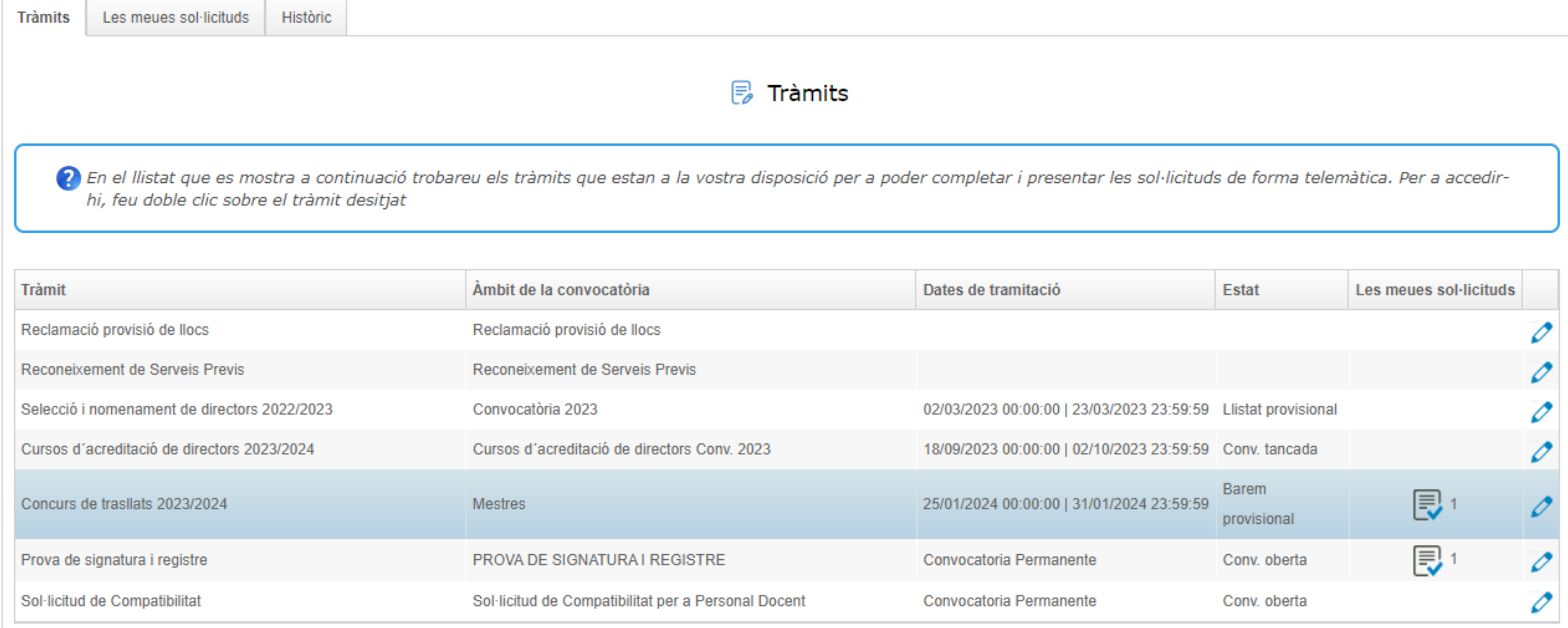

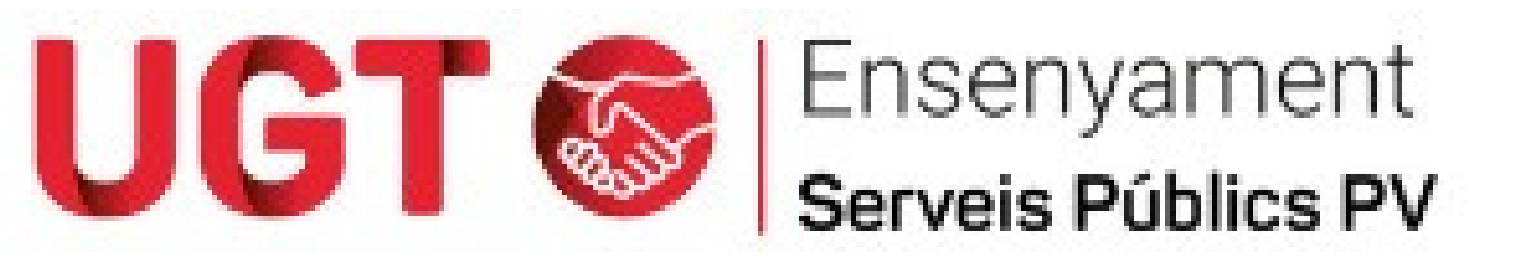

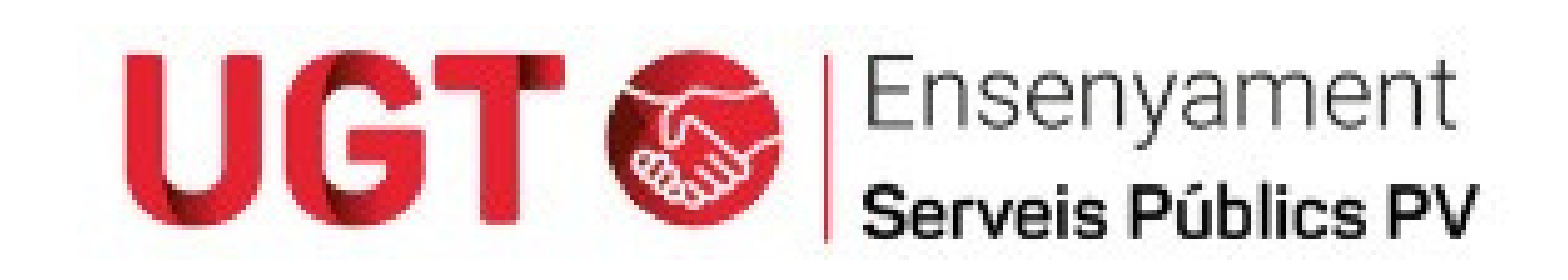

Concurs de trasllats 2023/2024

同 Concurs de trasllats 2023/2024

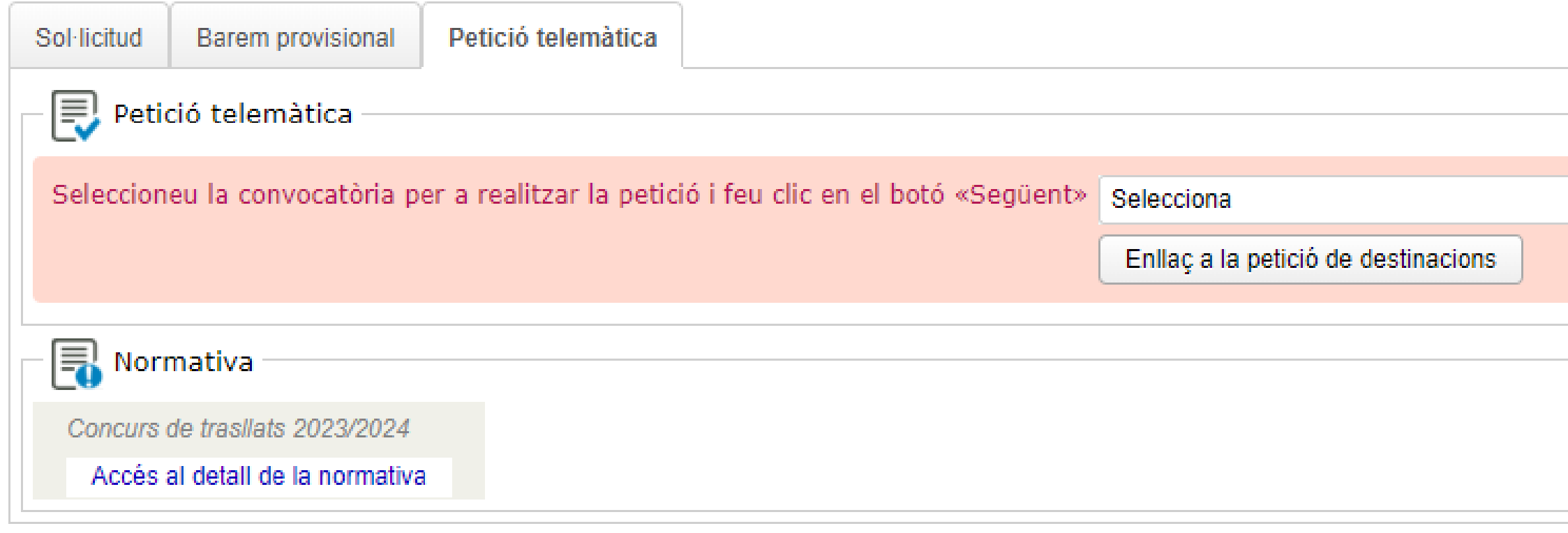

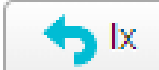

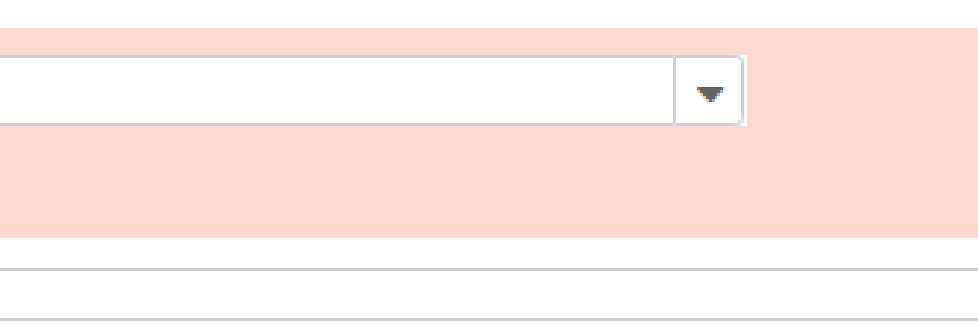

CONCURSO DE TRASLADOS DE 2024, MAESTROS, COMUNIDAD VALENCIANA

## **Identificación**

Para acceder a la aplicación debe hacerlo con su usuario y contraseña.

## Usuario / Contraseña

Si es la PRIMERA VEZ que accede al sistema, no recuerda su contraseña o se ha desactivado su usuario. Clicar aquí.

Si ya obtuvo los datos de identificación en su primer acceso introduzca su usuario y contraseña para acceder.

Entrar

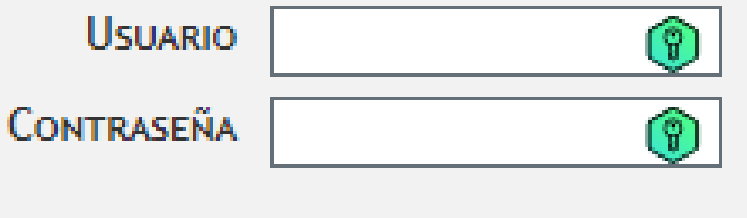

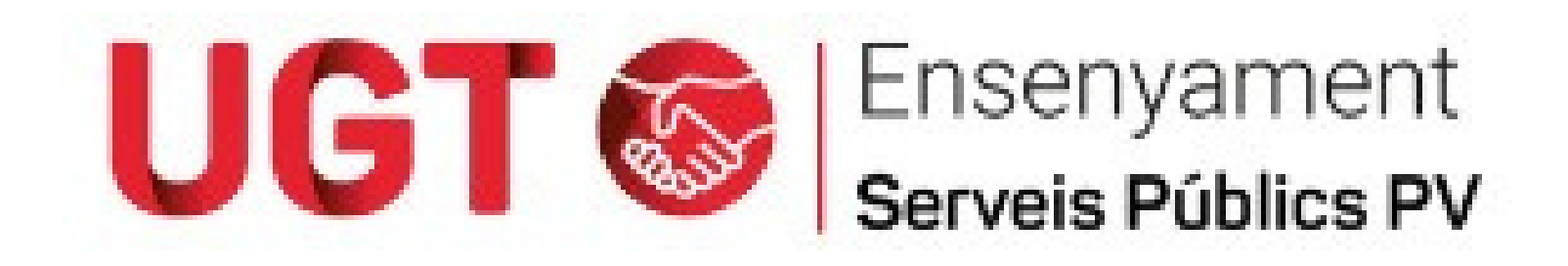

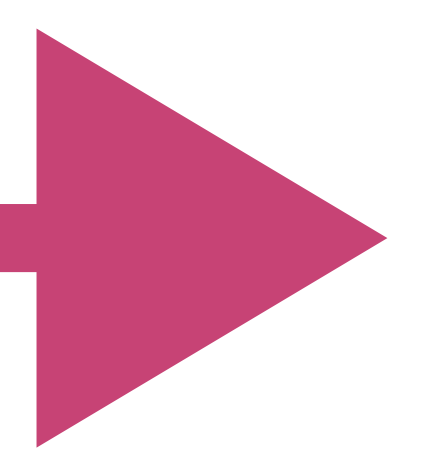

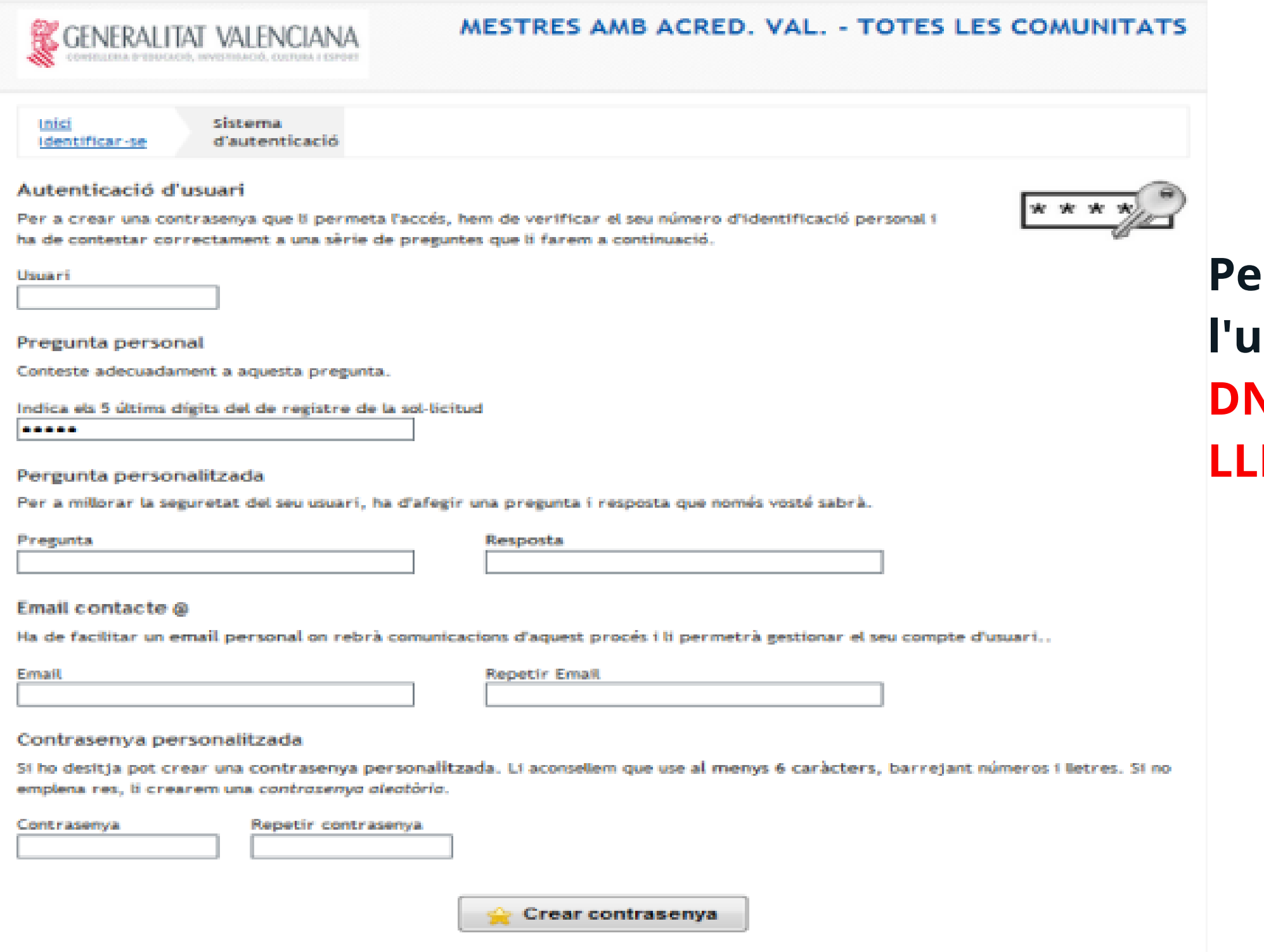

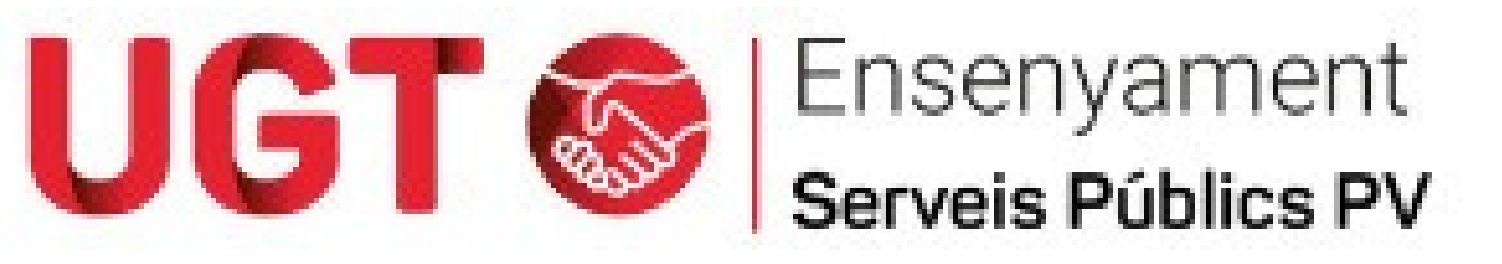

## **Per a entrar en el sistema el nom de l'usuari s'omplirà de la manera següent: el DNI sense cap zero a l'esquerra més la LLETRA del Dni en MAJÚSCULA.**

## **Pas 1 - Emplenar la sol·licitud**

- **Selector de centres**
- **Afegir directament el codi que desitge**
- **Màxim de 300 opcions.**
- **Cal duplicar els centres segons preferències (mateix centre diferents especialitats, mateixa localitat i diferents especialitats...places itinerants i no itinerants en la mateixa localitat....)**

## **Pas 2 - Confirmar i presentar la sol·licitud**

- **Completada la sol·licitud haurà de confirmar-la.**
- **Una vegada confirmada, no es podrà modificar, però es podrà crear una nova que anul·larà a l'anterior o a partir de la presentada modificar-se.**
- **Es tindrà en compte l'última sol·licitud presentada.**

## **Pas 3 - Obtenció del justificant**

- **Cal descarregar la sol·licitud en format PDF.**
- **Cal finalitzar les sessions fent clic sobre el botó Desconnectar aplicació.**

# **SOL·LICITUD PASSOS.**

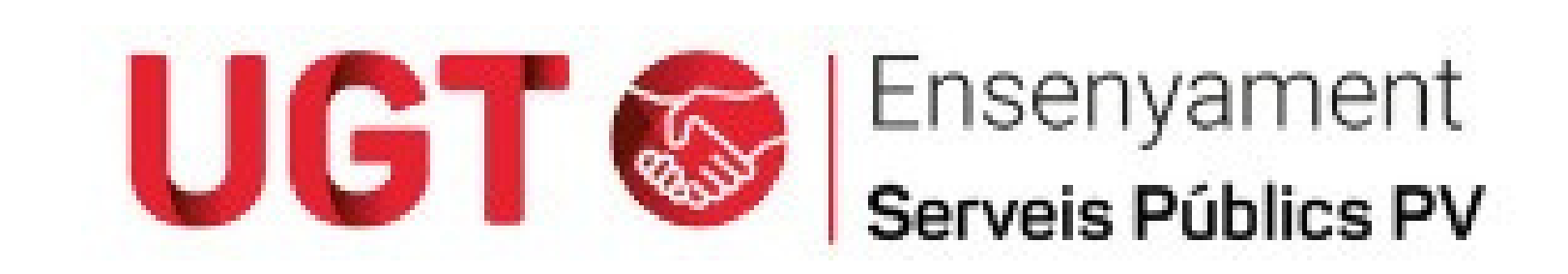

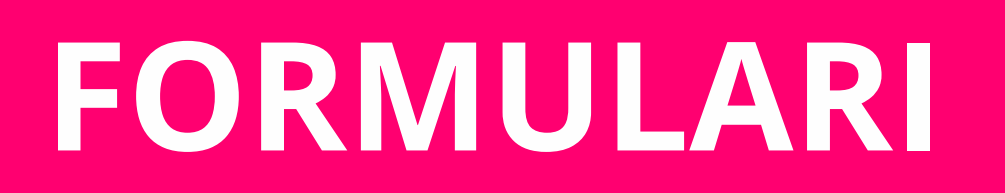

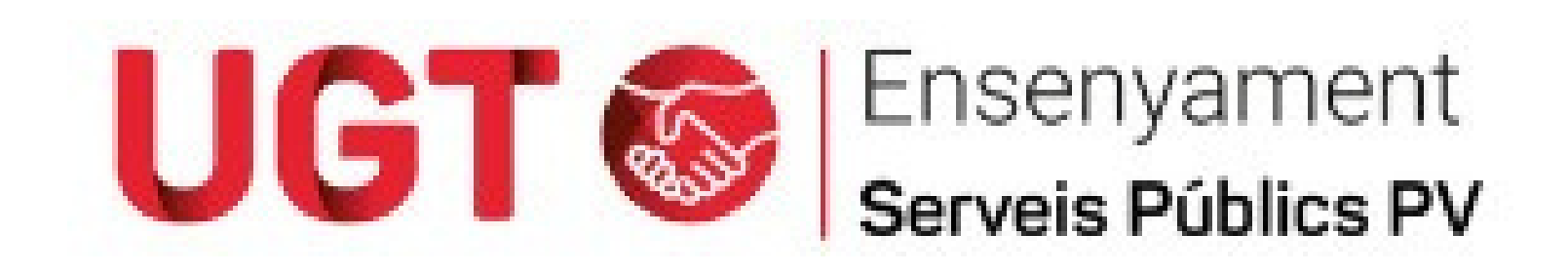

Rellene los datos correctamente y pulse el botón Guardar y continuar. Si desea completar el formulario en diversas sesiones puls botón Guardar antes de salir de la aplicación.

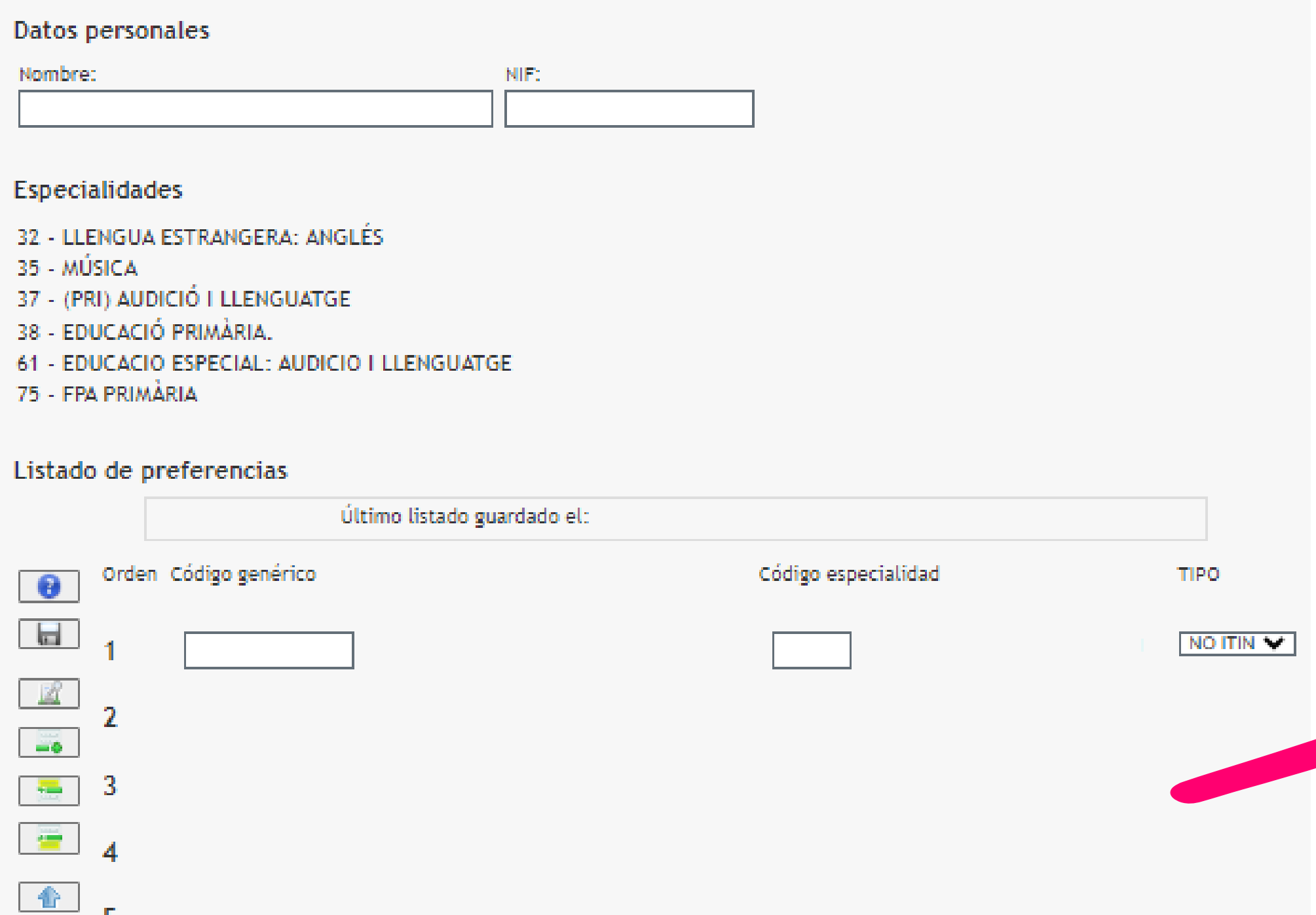

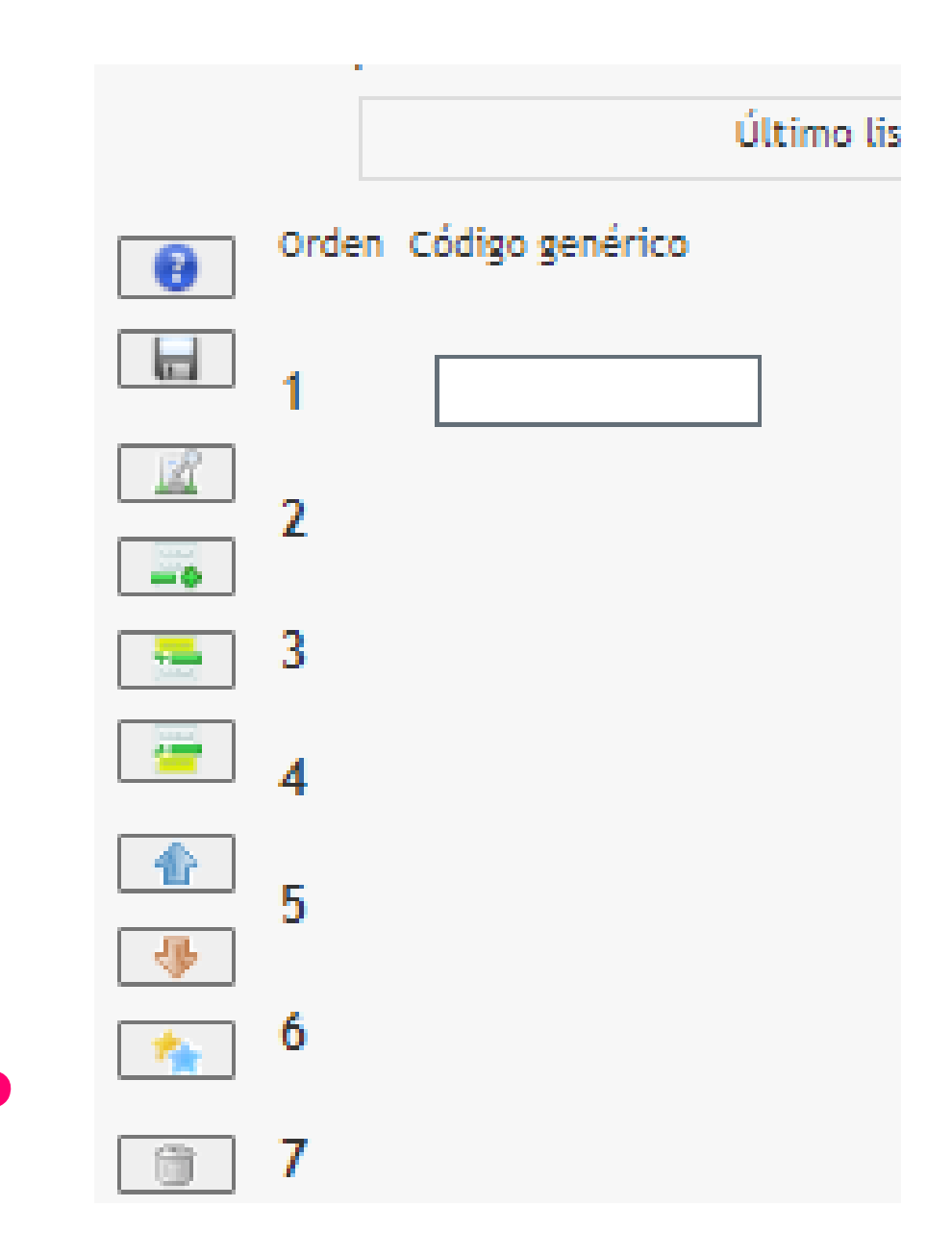

# **FORMULARI**

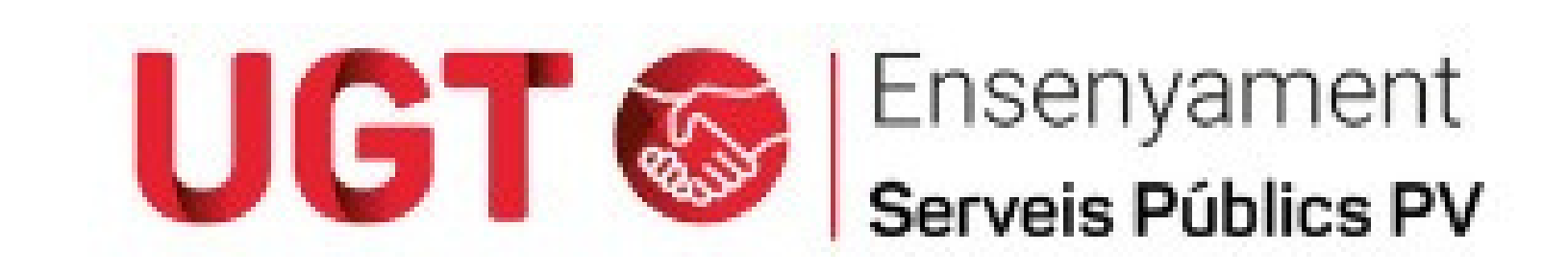

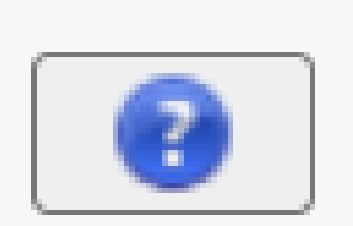

## **Ajuda sobre els botons de la barra.**

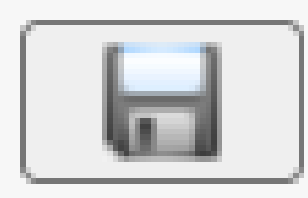

**Arbre per a la selecció d'opcions que s'inclouen al final de la llista.**

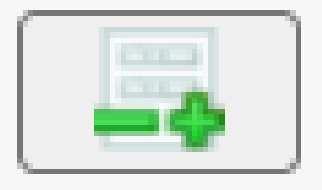

- **Nova línia per damunt de l'actual.**
- **Pujar la línia seleccionada una posició**
- **Abaixar la línia seleccionada una posici**
- **Duplicar la línia seleccionada.**
- **Esborrar la línia seleccionada.**

**Guardar la llista**

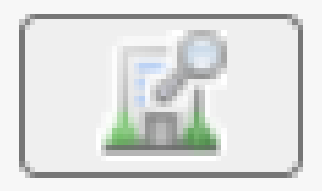

**Nova línia per a codificació manual.**

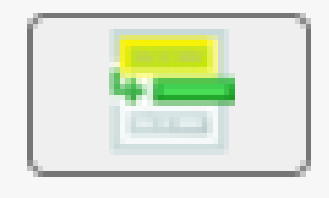

**Nova línia per davall de l'actual.**

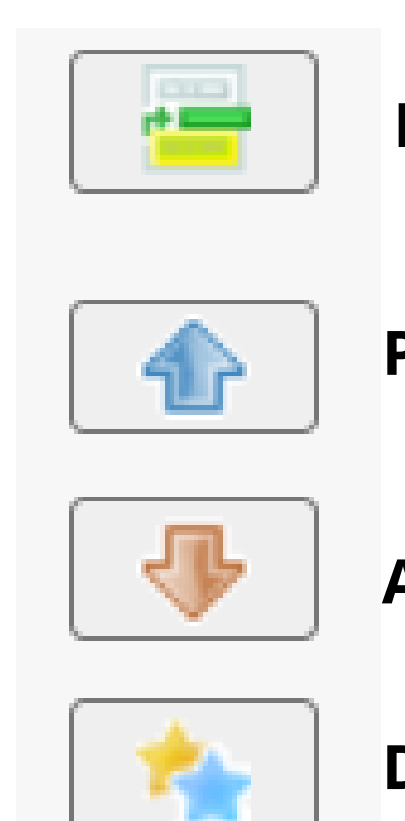

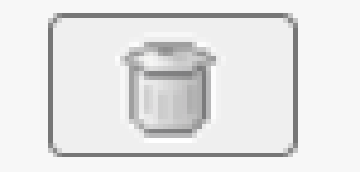

# **FORMULARI**

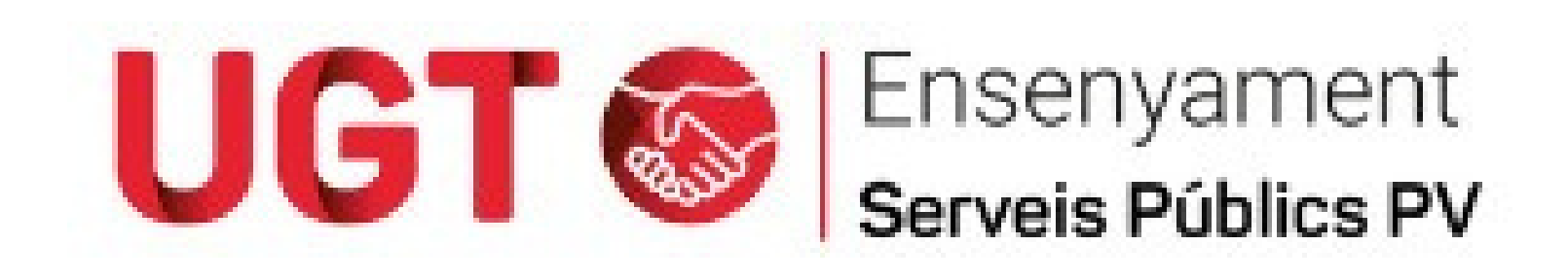

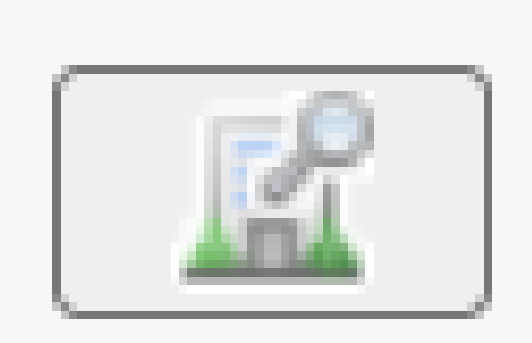

**Arbre per a la selecció d'opcions que s'inclouen al final de la llista.**

## **SELECCIONAR CENTRES:**

-Centre.

-Localitat.

-Grups de comarques.

## **INFORMACIÓ CENTRES:**

Observacions**.**

## **SELECCIONAR CENTRES:**

Seleccionar i trasllada els centres a la columna dreta.

Navegue por el árbol de contenidos para seleccionar cualquier rama. Una vez comprobada la lista, pulse el botón Añadir listado.

Para mejorar la usabilidad, podrá añadir un máximo de 30 ramas de vez en vez, hasta el límite de 300 selecciones de la solicitud.

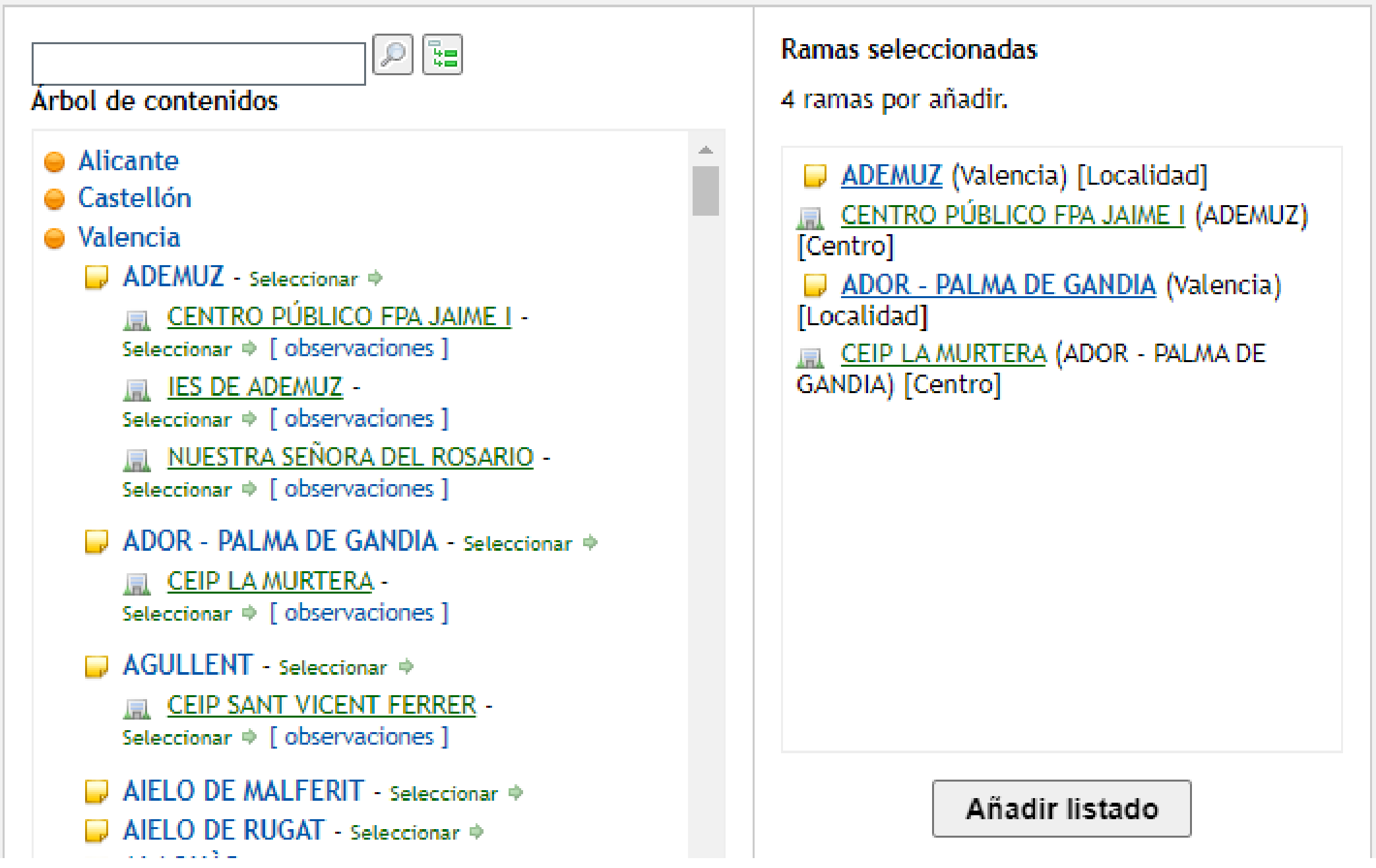

# **POSSIBLES ERRADES**

![](_page_12_Picture_1.jpeg)

**En el moment de guardar la sol·licitud, el mòdul revisa els valors introduïts i realitza les comprovacions següents:**

- Duplicitat de línies.
- Incoherència en les peticions, com quan una línia conté una **petició a localitat,** per una especialitat donada, i davall d'aquesta existeix una línia amb una **petició a un centre de la mateixa localitat,** per la mateixa especialitat.
- Centre sense la especialitat marcada.

![](_page_12_Picture_6.jpeg)

## Hemos encontrado una serie de errores en su solicitud

Le mostramos un listado con el error y la linea donde se produce.

- Línea 1:El Centro F.P.A. JAIME I (ADEMUZ) [Centro] no contiene la especialidad EDUCACIÓ PRIMÀRIA.
- Línea 3:El Centro F.P.A. JAIME I (ADEMUZ) [Centro] no contiene la especialidad EDUCACIÓ PRIMÀRIA.

# PRESENTACIÓ

L'opció de presentar donarà la data de presentació de la sol·licitud davant de la Conselleria i finalitzarà el procés de creació i modificació de la sol·licitud.

![](_page_13_Picture_2.jpeg)

**A** Descargar borrador PDF

**Eliminar Borrador** 

![](_page_13_Picture_5.jpeg)

## **MAESTROS**

**@ DESCONECTAR APLICACIÓN** 

![](_page_13_Picture_64.jpeg)

A partir de este momento debe confirmar y presentar la solicitud para considerarla tramitada.

Esta confirmación podrá realizarla hasta el 31 de enero de 2024, a las 23:59h., fecha con la cual finaliza el plazo de

Recuerde que una vez enviada no podrá modificarla, así que le aconsejamos verifique el listado de preferencias. El documento

![](_page_13_Picture_13.jpeg)

, o Modificar la solicitud

Si no desea presentar este borrador tiene la posibilidad de eliminarlo. Esta operación eliminará la solicitud con toda la información que pudiera haber incluido en ella. Una vez eliminado podrá comenzar el proceso de creación de una nueva solicitud de la forma habitual. Si está seguro de querer eliminar el borrador pulse en

![](_page_14_Figure_0.jpeg)